#### **©1999-2012 Michael O'Rourke**

## **2D Projection Texture Mapping** *Maya 2013*

#### **Basic Concepts**

- There are several ways an image can be mapped to the surface
	- These include UV mapping, solid 3D mapping
	- See the tutorials in this set for those
- There is another method called "projection mapping", in which...
	- The texture image is pushed straight back through space
	- Whatever surface(s) the image hits as it projects through space
		- receive that portion of the texture image
- You can project any texture image
	- whether it comes from a picture file
	- or is a procedurally-generated texture image
- Projection mapping is simple for the software to calculate,
	- and therefore tends to be fast to render

#### **Planar Projection**

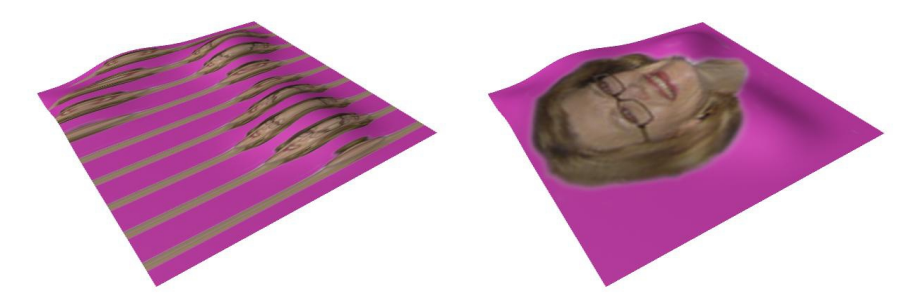

- The simplest kind of projection is "planar" projection
	- The texture image is on an imaginary plane in space
	- This planar image is pushed straight through space
		- to hit any surfaces along its projection route
- Planar projection is Maya's default projection type
- Model an approximately flat surface
- (It can be either polygonal or NURBS)
- Make the surface lie in the XZ plane
	- like a terrain
- Give it a little bit of curvature
- Create a simple 2d image to use as a texture
	- For example, in Photoshop, or by scanning
- Back in Maya,
- >Windows >Rendering Editors >Hypershade
	- > Create > Material
		- Middle-mouse drag the material's icon from the Hypershade window to your model,
			- to apply this material to your model

## **Create a Planar Projection Mapping**

- Still in the Hypershade,
	- Double-click on your material's icon to open its Attribute Editor
		- > Common Material Attributes
			- > Color, click the checkerboard mapping icon
				- > 2D Textures
				- Right click on *File*

*>"Create as projection"*

- In the Attribute Editor...
- Click on the *file1* node
	- Under *File Attributes*
		- to the right of *Image Name*,
			- click the folder icon
				- Browse to find you image file

### **View the Rendering**

- In the Persp window,
	- hit the **6** key to go into Hardware Texturing mode,
	- **TIP**: This hardware preview is not very inaccurate
- so don't expect great detail
- To see a good-quality rendering,
	- >Render >Render Current Frame
- This image is now being projected onto your surface
	- But it looks terrible,
		- which we will fix in a moment
- First,...

### **Examine the Hypershade Connections**

- In the Hypershade…
- > Sraph > Clear Graph
	- to clear the Work Area
- Middle mouse drag the material you made into the lower Work Area panel
- >Graph >Input Connections
	- A *projection* node feeds into the material
	- The texture image node (*file1*) feeds into the projection node
		- A *place2dTexture* feeds into the texture image node,
			- so you position the image
	- There is also a *place3dTexture* node feeding into the projection node
		- Since the texture image is pushed through space,
			- it creates a 3D volume of color in space
				- More about this now

### **Fix the Projection**

- The image is indeed being projected, but it looks terrible
- One reason is that the orientation of the texture's plane is incorrect
	- Your surface is lying in the XZ plane
	- But the texture is by default projected through the XY plane
	- Go to the *place3Dtexture* node of the Attribute Editor,
		- (You can also select this from the Hypershade)
		- Hit Select (bottom-left of the window)
			- This make the *place3Dtexture* node actively selected
- A small square icon is selected in the modeling windows
- Hit the **w, e,** or **r** keys
	- to translate, rotate, or scale the entire texture
		- Rotate the square texture icon  $-90$  in X to make it parallel to your surface
		- Scale it to about the size of your surface
- The projection should look much better now
- You can also…
	- Hit the **t** key for the manipulator icon
		- Drag any of the little marks on the icon to scale in one direction, rotate, etc.
- To get an exact scaling of your texture...
- Still in the *place3DTexture* node
	- click the *Fit to BBox* button
		- (The bounding box is the smallest rectangular box into which your model will fit)
- The texture plane is scale to fit exactly the size of your surface

# **A Cubic Projection**

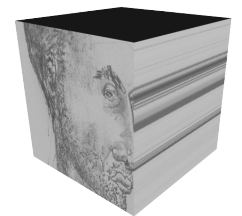

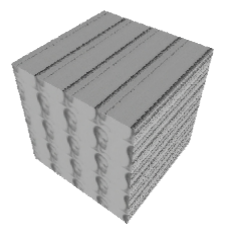

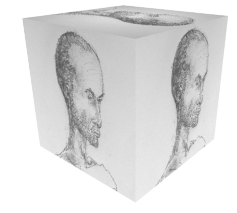

- Delete your flat surface
- Model a polygon cube
- Apply your same material with its projection to the cube
	- The projected image streaks along the sides of the cube,
		- because it is being projected only from one direction
	- In the Attribute Editor for your material,
	- Click on the *projection* node
- > Projection Attributes
	- For *Proj Type*, select *Cubic*
		- This creates six planar projections,
			- each perpendicular to the other
- Re-render
	- Each side of the cube gets a good projection now
		- but they're probably the wrong size
- Still in the *projection* tab of the Attribute Editor
	- Click on *Fit to BBox*
		- to scale the texture image to the size of your model

## **Spherical Projection**

- Delete your cube
- Substitute a roughly spherical model
	- -- for example, a deformed sphere
- Assign the same material to this model
- Change projection type:
	- In the Attribute Editor, select the *projection* node
		- > Projection Attributes
			- For *Proj Type*, select *Spherical*
- A spherical projection
	- distorts the texture image onto the inside of an imaginary sphere
	- then projects it inward from that sphere to your model
- Render to see your result

### **More Placement Controls**

- Select the *place3dTexture* node
	- In its Attribute Editor, there are lots of additional controls for placement
	- See the *3D Solid Texture Mapping* tutorial for more information about 3D textures